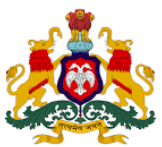

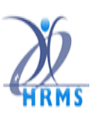

**ಕೆಎಎಸ್ಎಸ್ ಮೊಬೆೈಲ್ ಅಪ್ಲಿಕೆೋಶನ್ ಬಳಸಿಕೆ ಂಡು ಕುಟುಂಬ ಅವಲಂಬಿತರ ಡೆೋಟನ ನಮ ದು ಮನಡುವ ವಿಧನನ** ಮೊದಲು ಬಳಕೆದಾರರು https://[hrms.karnataka.gov.in](https://hrms.karnataka.gov.in/) **ಗೆ ಲನಗಿನ್ ಆಗಿ** [HRMS-Enroll Webportal](https://hrmsenroll.karnataka.gov.in/) ಅನ್ನು ಕ್ಲಿಕ್ ಮಾಡಿದ ನಂತರ [https://hrmsenroll.karnataka.gov.in](https://hrmsenroll.karnataka.gov.in/) ಅಪ್ಲಿಕೇಶನ್ ನಲ್ಲಿ DOWNLOAD EMPLOYEE AADHAR APK ಅನ್ನು ಕ್ಲಿಕ್ ಮಾಡಿ ಆಪ್ ಅನ್ನು ಮೊಬ್ಶ್ಮೆಲ್ ನಲ್ಲಿ ಅನುಸ್ಥಾಪಿಸಬೇಕು.

ಈ ಮೊಬೆೈಲ್ ಅಪ್ಲಿಕೆೇಶನ್ ನೌಕರರಿಗೆ/ಅವಲಂಬಿತರಿಗೆ ಸಂಬಂಧಿಸಿದ ಮಾಹಿತಿಯನುು ಸೆೇರಿಸಲು, ಮಾರ್ಪಡಿಸಲು ಅಥವಾ ಅಳಿಸಲು ಅವಕಾಶವನ್ನು ಒದಗಿಸುತ್ತದೆ.

#### **ಹೆ ಸ ಬಳಕೆದನರರ ರ್ೆ ೋಂದಣಿ**

**1. ರ್ೆ ೋಂದಣಿ:**

ರ್ರಥಮ ಬಾರಿ ಬಳಸುವ ಬಳಕೆದಾರರಿಗೆ – ನೆ ೇಂದಣಿ (ಒಂದು ಬಾರಿ)

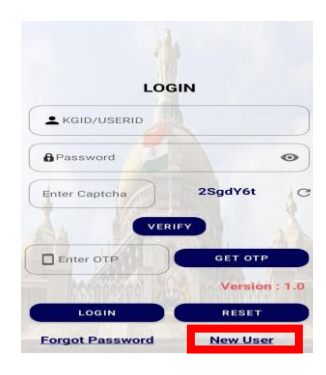

**ಹೆ ಸ ಬಳಕೆದನರರ (New User) ಮೋಲೆ ಕ್ಲಿಕ್ ಮನಡಬೆೋಕು.** 

- ≻ ನೌಕರರ ಕೆಜಿಐಡಿ ಸಂಖ್ಯೆಯನ್ನು ನಮೂದಿಸಬೇಕು
- ಓಟಿಪ್ಲಯನುು ರ್ಡೆಯಿರಿ ಎಂಬುದನುು ಕ್ಲಿಕ ಮಾಡಬೆೇಕು
- ನೆ ಂದಣಿಯಾದ ಮೊಬೆೈಲ್ ಸಂಖ್ೆೆಗೆ ರ್ಡೆದ ಓಟಿಪ್ಲಯನುು ದಾಖಲ್ಲಸಿ **ಸಲ್ಲಿಸಿ (SUBMIT)** ಎಂಬುದನುು ಕ್ಲಿಕ ಮಾಡಬೆೇಕು*.*

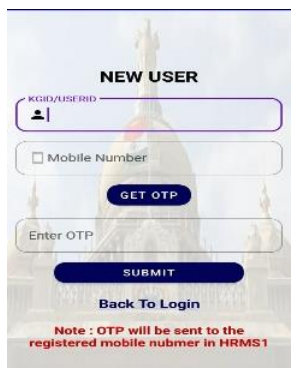

*\**ಗಮನಿಸಿ*:* ಮೊಬೆೈಲ್ ಸಂಖ್ೆೆಯಲ್ಲಿ ಯಾವುದೆೇ ಬದಲಾವಣೆಗಳಿದದಲ್ಲಿ*,* ಹೆಚ್ಆರ್ಎಂಎಸ್*1*  ಅಪ್ಲಿಕೇಷನ್*ನಲ್ಲಿ ಮೊಬೈಲ್ ಸಂಖ್ಯೆಯನ್ನು ನವೀಕರಿಸಲು ದಯವಿಟ್ಟು ಡಿಡಿಓ ರವರನ್ನು ಸಂಪರ್ಕಿಸಿ*.

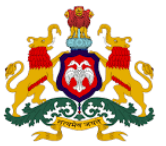

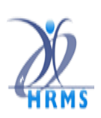

# **2. ಹೆ ಸ ಬಳಕೆದನರರ ಗ್ುಪ್ತ ಪ್ದ (PASSWORD) ಹೆ ಂದಿಸಿ:**

ಬಳಕೆದಾರರು ನಿಯಮದಂತೆ, ಗುರ್ತರ್ದವನುು (Password) ದಾಖಲ್ಲಸಿ ನಂತರ ಅದನೆು ಖಚಿತರ್ಡಿಸಿ **ಉಳಿಸಿ (SAVE)** ಎಂಬುದನ್ನು ಕ್ಲಿಕ್ ಮಾಡಬೇಕು.

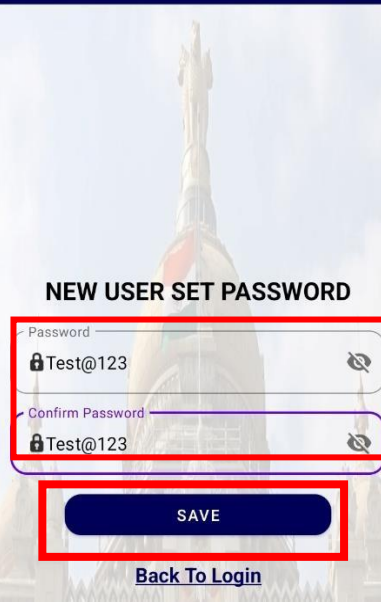

**3. ಬಳಕೆದನರರ ಲನಗಿನ್:**

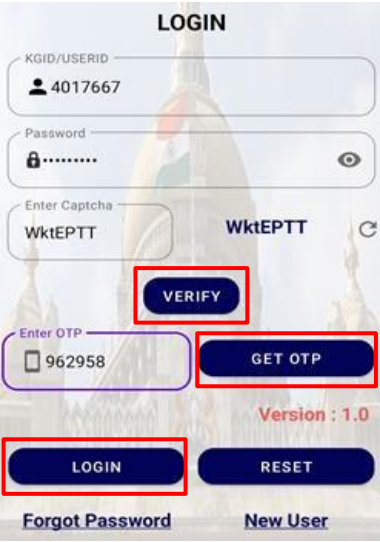

- $\triangleright$  ಬಳಕೆದಾರರು ಕೆಜಿಐಡಿ ಸಂಖ್ಯೆ, ಗುಪ್ತಪದ ಮತ್ತು ತೆರೆಯ ಮೇಲೆ ಪ್ರದರ್ಶಿತವಾದ ಕ್ಯಾಪ್ಚಾವನ್ನು ದಾಖಲಿಸಿ "ಪರಿಶೀಲಿಸಿ" ಎಂಬುದರ ಮೇಲೆ ಕ್ಲಿಕ ಮಾಡಬೆೇಕು.
- $\triangleright$  ಬಳಕೆದಾರರನ್ನು ಯಶಸ್ವಿಯಾಗಿ ಪರಿಶೀಲಿಸಲಾಗಿದೆ ಎಂಬ ಸಂದೇಶವನ್ನು ಪಡೆದ ನಂತರ,
- "**ಓಟಿಪ್ಲಯನುು ಪ್ಡೆಯಿರಿ"** ಎಂಬುದನುು ಕ್ಲಿಕ ಮಾಡಿ
- $\triangleright$  ಬಳಕೆದಾರರು ತಮ್ಮ ನೋಂದಣಿಯಾದ ಮೋಬೈಲ್ ಸಂಖ್ಯೆಗೆ ಓಟಿಪಿಯನ್ನು ಪಡೆಯುತ್ತಾರೆ.
- ಬಳಕೆದಾರರು ಓಟಿಪ್ಲಯನುು ದಾಖಲ್ಲಸಿ "**ಲನಗಿನ್"** ಎಂಬುದರ ಮೇಲೆ ಕ್ಲಿಕ ಮಾಡಬೆೇಕು.
- $\triangleright$  ಬಳಕೆದಾರರು ಅಪ್ಲಿಕೇಶನ್ಗೆ ಯಶಸ್ವಿಯಾಗಿ ಲಾಗ್ ಇನ್ ಆಗುತ್ತಾರೆ.

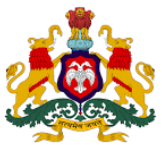

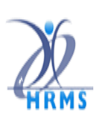

**4. ಗ್ುಪ್ತಪ್ದವನುು ಮರೆತರೆ:**

ಬಳಕೆದಾರರ ಲಾಗಿನ್ ರ್ರದೆಯಲ್ಲಿ"ಗುರ್ತರ್ದವನುು ಮರೆತೆವು" ಎಂಬುದರ ಮೇಲೆ ಕ್ಲಿಕ ಮಾಡಿ

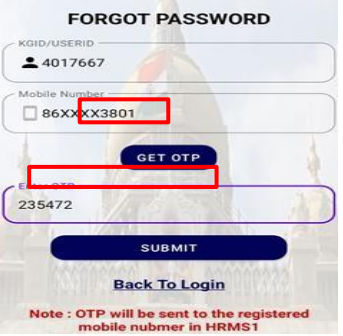

## "ಕೆಜಿಐಡಿ ಸಂಖ್ೆೆ" ಯನುು ದಾಖಲ್ಲಸಿ.

"ಓಟಿಪ್ಲಯನುು ರ್ಡೆಯಿರಿ" (**GET OTP)** ಎಂಬುದರ ಮೇಲೆ ಕ್ಲಿಕ ಮಾಡಿ, ಓಟಿಪ್ಲ ಅನುು ನೆ ೇಂದಾಯಿತಮೊಬೆೈಲ್ ಸಂಖ್ೆೆಗೆ ಕಳುಹಿಸಲಾಗುತ್ತದೆ, ಓಟಿಪಿಯನ್ನು ನಮೂದಿಸಿ ಮತ್ತು "ಸಲ್ಲಿಸಿ" (SUBMIT) ಎಂಬುದನ್ನು ಕ್ಲಿಕ್ ಮಾಡಬೇಕು.

# **4.a ಗ್ುಪ್ತಪ್ದವನುು ಮರುಜೆ ೋಡಿಸಿ:**

ಗುಪ್ತ ಪದದ ನಿಯಮದಂತೆ ಗುಪ್ತಪದವನ್ನು ದಾಖಲಿಸಿ ನಂತರ ಅದನ್ನೆ ಖಚಿತಪಡಿಸಿ ನಂತರ "ಮರುಜೋಡಿಸಿ" ಬಟನ್ಅನ್ನು ಕ್ಲಿಕ್ ಮಾಡಿದ ನಂತರ ಹೊಸ ಗುಪ್ತಪದವು ಅಪ್ಡೇಟ್ ಆಗುತ್ತದೆ.

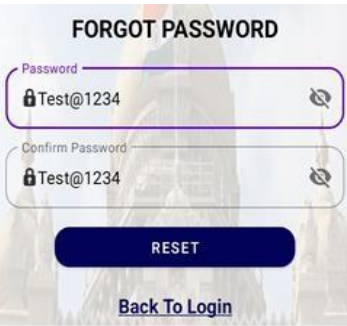

ಮುಂದಿನ ರ್ರದೆಯಲ್ಲಿ"**ಅವಲಂಬಿತರನುು ಸೆೋರಿಸಿ"** ಎಂಬುದರ ಮೇಲೆ ಕ್ಲಿಕ ಮಾಡಬೆೇಕು. ನಂತರ ಅಪ್ಲಿಕೇಷನ್ ಡೇಟಾ ಡ್ಯಾಶ್ ಮೋರ್ಡ್ ಅನ್ನು ಪ್ರದರ್ಶಿಸುತ್ತದೆ.

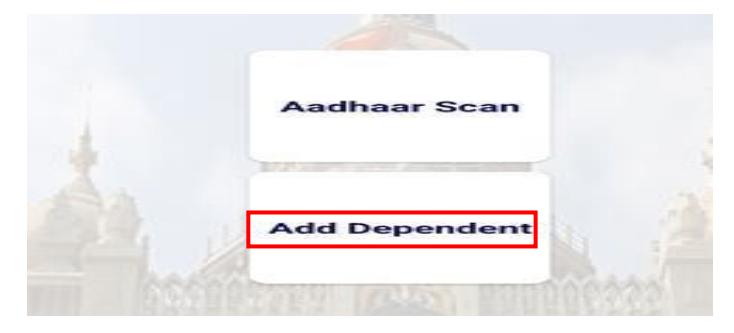

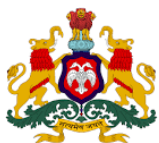

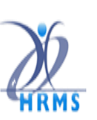

**5. ಡನಯಶ್ಬೆ ೋರ್ಡಾ ಮತುತಕಡತ**

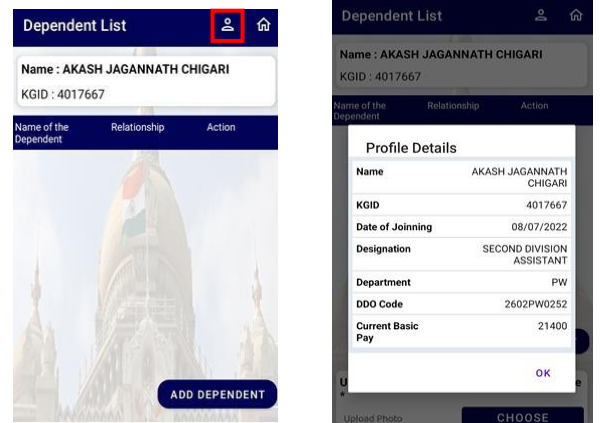

- $\triangleright$  ಅಪ್ಲಿಕೇಷನ್ ನಲ್ಲಿ ಡ್ಯಾಶ್**ಬೋರ್ಡ್ ಪ್ರದರ್ಶಿತವಾಗುತ್ತದೆ**.
- $\triangleright$  ಬಳಕೆದಾರರು ಹೆಸರು ಮತ್ತು ಇತರೆ ವಿವರಗಳನ್ನು ಖಚಿತಪಡಿಸಬಹುದು.
- $\triangleright$  ನೌಕರರ ವೈಯಕ್ತಿಕ ವಿವರಗಳು ಅಂದರೆ, ನೌಕರರ ಹೆಸರು, ಕೆಜಿಐಡಿ ಸಂಖ್ಯೆ, ಪದನಾಮ, ಇಲಾಖೆ ಇತ್ಯಾದಿಗಳನ್ನು ಖಚಿತಪಡಿಸಲು ಬಳಕೆದಾರರು "ವ್ಯಕ್ತಿ ಚಿತ್ರ (PROFILE)" ಎಂಬುದರ ಮೇಲೆ ಕ್ಲಿಕ್ ಮಾಡಬೇಕು.
- $\triangleright$  ಅಪ್ಲಿಕೇಷನ್ನಿಂದ ನಿರ್ಗಮಿಸಲು "ಲಾಗ್ಔಟ್' ಎಂಬುದನ್ನು ಕ್ಲಿಕ್ ಮಾಡಬಹುದು.

## **6. ಅವಲಂಬಿತರನುು ಸೆೋರಿಸಿ**

ಬಳಕೆದಾರರು "ಅವಲಂಬಿತರನ್ನು ಸೇರಿಸಿ" (ADD DEPENDENT) ಎಂಬುದನ್ನು ಕ್ಲಿಕ್ ಮಾಡಬೇಕು.

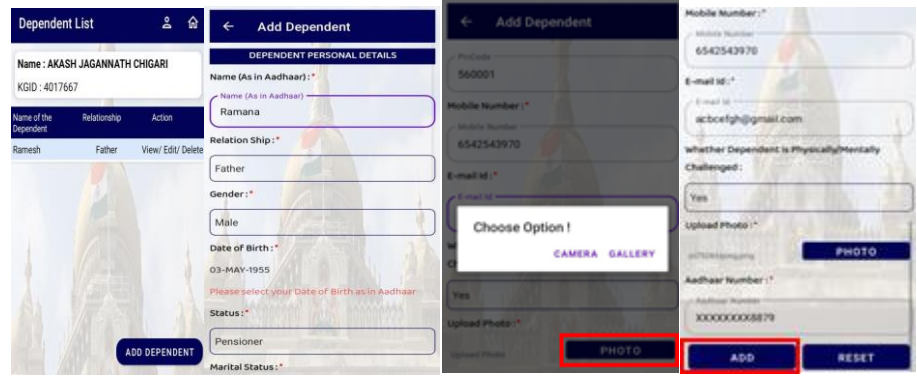

ಬಳಕೆದಾರರು ಎಲ್ಲಾ ಕಡ್ಡಾಯ ಅಂಕಣಗಳಾದ ಹೆಸರು (ಆಧಾರ್ನಲ್ಲಿರುವಂತೆ), ಸಂಬಂಧ, ಜಿಲ್ಲೆ, ರಾಜ್ಯ, ಪಿನ್ಕೋಡ್ ಇತ್ಯಾದಿಗಳನ್ನು ದಾಖಲಿಸಬೇಕು. (ಭಾವಚಿತ್ರವು 50 ಕೆಬಿ ಮೀರದಂತಿರಬೇಕು)

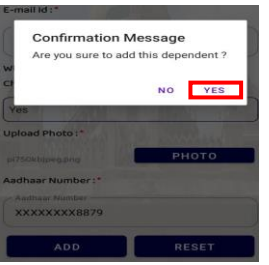

- ನೇವು ಖಚಿತವಾಗಿ ಈ ಅವಲಂಬಿತರನ್ನು ಸ್ ೇರಿಸಲ್ಲಚಿಿಸನವಿರಾ? ಎಂಬ ಸಂದ ೇಶಕ ೆ **ಹೌದು (YES)** ಎಂಬನದನ್ನು ಕ್ಲಿಕ್ ಮಾಡಬೇಕು.
- $\triangleright$  ಅವಲಂಬಿತರನ್ನು ಯಶಸ್ವಿಯಾಗಿ ಸೇರಿಸಲಾಗಿದೆ ಎಂಬ ಸಂದೇಶವು ಪ್ರದರ್ಶಿತವಾಗುತ್ತದೆ.

HRMS 2.0 Directorate KASS-MOBILE APP

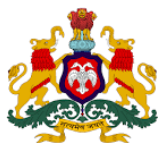

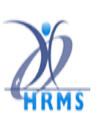

**7. ಅವಲಂಬಿತರನುು ವಿೋಕ್ಷಿಸಿ:**

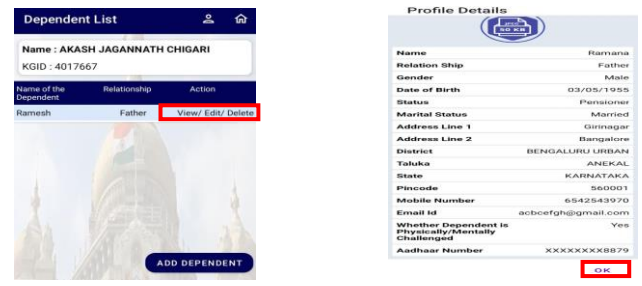

ಗ್ರಿಡ್ ನಲ್ಲಿ ಅವಲಂಬಿತರ ವಿವರಗಳನ್ನು ವೀಕ್ಷಿಸಲು "ವೀಕ್ಷಿಸಿ/ಬದಲಾಯಿಸಿ/ಅಳಿಸಿ" ಎಂಬುದನ್ನು ಕ್ಲಿಕ್ ಮಾಡಬೇಕು.

**8. ಅವಲಂಬಿತರ ವಿವರಗ್ಳ ಬದಲನವಣೆ:**

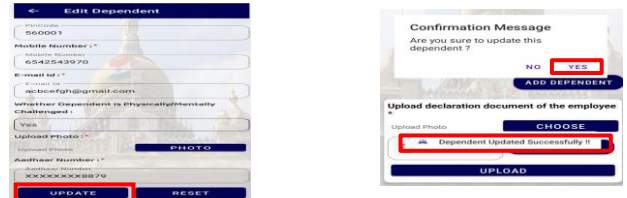

- $\triangleright$  ಬಳಕೆದಾರರು ಅವಲಂಬಿತರ ವಿವರಗಳನ್ನು ಬದಲಾಯಿಸಲು "ವೀಕ್ಷಿಸಿ/ಬದಲಾಯಿಸಿ/ಅಳಿಸಿ" ಎಂಬುದರ ಮೇಲೆ ಕ್ಲಿಕ್ ಮಾಡಬೆೇಕು.
- $\triangleright$  ಆಯ್ಕೆ ಮಾಡಿದ ವಿವರಗಳು ಪರದೆಯ ಮೇಲೆ ಸ್ವಯಂ ಗೋಚರಿಸುತ್ತದೆ.
- ಬಳಕೆದಾರರು ಯಾವುದೆೇ ಮಾಹಿತಿಗಳನುು ಬದಲಾಯಿಸಬಹುದು ನಂತರ "**ಅಪ್ಡೆೋಟ್"** ಎಂಬುದರ ಮೇಲೆ ಕ್ಲಿಕ ಮಾಡಬೆೇಕು.
- $\triangleright$  ಮಾರ್ಪಾಡಿಸಿದ ವಿವರಗಳು ಉಳಿಕೆಯಾಗುತ್ತದೆ.

## **9. ಅವಲಂಬಿತರನುು ತೆಗೆಯುವುದು**

ಬಳಕೆದಾರರು ಅವಲಂಬಿತರ ವಿವರಗಳನ್ನು ತೆಗೆಯಲು "ವೀಕ್ಷಿಸಿ/ಬದಲಾಯಿಸಿ/ಅಳಿಸಿ" ಎಂಬುದರ ಮೇಲೆ ಕ್ಲಿಕ್ ಮಾಡಬೇಕು.

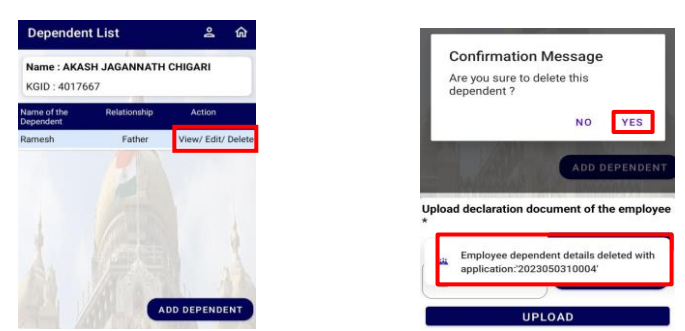

- $\triangleright$  ಅವಲಂಬಿತರನ್ನು ತೆಗೆಯಲಿಚ್ಚಿಸುವಿರಾ ಎಂಬ ಸಂದೇಶಕ್ಕೆ ಹೌದು ಎಂದು ಕ್ಲಿಕ್ ಮಾಡಬೇಕು.
- $\triangleright$  ಆಯ್ಕೆ ಮಾಡಿದ ಅವಲಂಬಿತರ ವಿವರಗಳು ಯಶಸ್ವಿಯಾಗಿ ಅಳಿಸಲಾಗುತ್ತದೆ.
- $\triangleright$  ಗಮನಿಸಿ: ಒಮ್ಮೆ ದಾಖಲೆಗಳನ್ನು ಅಪ್**ಲೋಡ್ ಮಾಡಿದ ನಂತರ ಅಳಿಸಲು ಸಾಧ್ಯ**ವಿಲ್ಲ

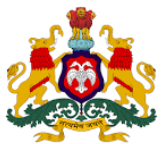

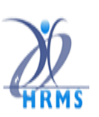

#### **10. ಘ ೋಷಣೆ ಪ್ತರವನುು ಅಪ್ಲೆ ೋರ್ಡ ಮನಡಿ**

ಒಮ್ಮೆ ಅವಲಂಬಿತರ ಎಲ್ಲಾ ವಿವರಗಳನ್ನು ದಾಖಲಿಸಿದ ನಂತರ ಬಳಕೆದಾರರು ಘೋಷಣೆ ಪತ್ರವನ್ನು ಅಪ್*ಲೋ*ಡ್ ಮಾಡಬೆೇಕು.

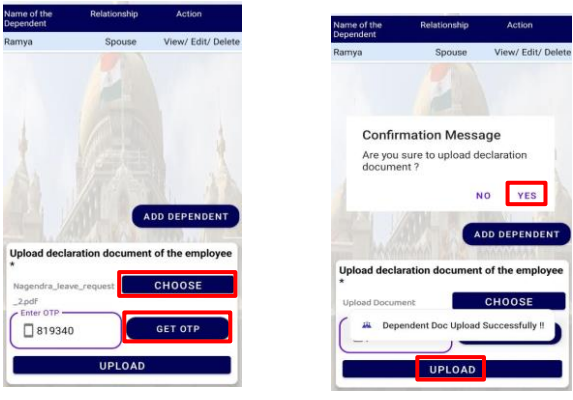

- $\triangleright$  "ಕಡತವನ್ನು ಆಯ್ಕೆಮಾಡಿ" ಮತ್ತು ಘೋಷಣೆ ಪತ್ರವನ್ನು ಅಪ್**ಲೋಡ್ ಮಾಡಬೇಕು (ಕಡತವು ಪಿಡಿಎಫ್** ನಮೂನೆಯಲ್ಲಿ ಮತ್ತು ಗಾತ್ರವು 500 ಕೆಬಿ ಯಾಗಿರಬೇಕು).
- "**ಓಟಿಪ್ಲಯನುು ಪ್ಡೆಯಿರಿ ಬಟನ್ಅನುು**" ಕ್ಲಿಕ ಮಾಡಬೆೇಕು.
- $\triangleright$  ನೋಂದಾಯಿಸಿದ ಮೊಬೈಲ್ ಸಂಖ್ಯೆಗೆ, ಓಟಿಪಿ ಕಳುಹಿಸಲಾಗುತ್ತದೆ ಮತ್ತು ಬಳಕೆದಾರರು ಓಟಿಪಿ ಯನ್ನು ದಾಖಲಿಸಿ ರ್ರಿರ್ಶೇಲ್ಲಸಬೆೇಕು.
- "**ಅಪ್ಲೆ ೋರ್ಡ**" ಎಂಬುದರ ಮೇಲೆ ಕ್ಲಿಕ ಮಾಡಬೆೇಕು,
- $\triangleright$  ಅವಲಂಬಿತರ ಎಲ್ಲಾ ವಿವರಗಳು ಉಳಿಕೆಯಾಗುತ್ತದೆ.

#### **11. ಹೆಚ್ಚಿನ ಮನಹಿತಿ :**

- $\triangleright$  ಬಳಕೆದಾರರು ಎಲ್ಲಾ ಅವಲಂಬಿತರ ಆಧಾರ್ ಡೆಮೊ ದೃಢೀಕರಣಕ್ಕಾಗಿ (UIDAI) ಡಿಡಿಓ ಅನ್ನು ಸಂಪರ್ಕಿಸಬೇಕು.
- $\triangleright$  ದೆಮೋ ದೃಢೀಕರಣವು ಯಶಸ್ವಿಯಾದ ನಂತರವೇ, ಅವಲಂಬಿತರ ವಿವರಗಳು ಹೆಚ್ಆರ್ಎಂಎಸ್-1 ಅಪ್ಲಿಕೇಷನ್ ನಲ್ಲಿ ಲಭ್ಯವಿರುತ್ತವೆ.
- $\triangleright$  ಒಮ್ಮೆ ಅವಲಂಬಿತರನ್ನು ಡಿಡಿಓರವರಿಂದ ಡಿಜಿಟಲಿ ಅನುಮೋದಿಸಿದರೆ, ಬಳಕೆದಾರರು ಅಸ್ತಿತ್ವದಲ್ಲಿರುವ ದಾಖಲೆಗಳನ್ನು ಮಾರ್ಪಡಿಸಲು ಸಾಧ್ಯವಿಲ್ಲ.
- $\triangleright$  ಹೆಚ್ಆರ್ಎಂಎಸ್ ಅಪ್ಲಿಕೇಷನ್ಗೆ ಹೊಸ ಅವಲಂಬಿತರನ್ನು ಸೇರಿಸಬೇಕಾದಲ್ಲಿ ಬಳಕೆದಾರರು ಘೋಷಣೆಯ ರ್ತರವನುು ಸಲ್ಲಿಸಬೆೇಕು.

**ಹೆಚ್ಆರ್ಎಂಎಸ್ ಸಹನಯವನಣಿ**

 $\mathcal{E}: 080-22372882$   $\mathcal{E}:$  asst\_hrms@gmail.com